# **First-Use-Dokument ATES 2021**

Version 1.0 vom 3.4.2023

WICHTIG: Bitte erkundigen Sie sich vor Registrierung, ob die von Ihnen gewählte Förderstelle ATES 2021 für die Förderabwicklung nutzt!

## **Willkommen bei ATES 2021, dem e-Cohesion System der Verwaltungsbehörde**

ATES 2021 ist eine Abwicklungsplattform zur elektronischen Abwicklung von Vorhaben im Rahmen des österreichischen Programms Investitionen in Beschäftigung und Wachstum Österreich 2021-2027, EFRE & JTF. ATES 2021 bildet alle Stadien der Projektabwicklung von der Antragstellung inkl. Vertragswesen über Projektdurchführung und Monitoring bis hin zur Abrechnung und Prüfung ab. In der Praxis bedeutet das für Sie, dass Sie als Projektträger:in alle nötigen Daten und Informationen zentral über ein System = ATES 2021 bereitstellen und den aktuellen Status, die Bearbeitung Ihrer Anträge und Projekte betreffend, jederzeit einsehen können.

## **1. Registrierung**

Voraussetzung für die Nutzung von ATES 2021 ist die erfolgreiche Registrierung, welche die Interaktion mit allen teilnehmenden Förderstellen (=Zwischengeschalteten Stellen bzw. ZwiSt) ermöglicht.

Der Aufruf der Registrierungsseite erfolgt über folgenden Link: <https://e-cohesion.ates2021.at/register>

Bitte erfassen Sie in den vorgesehenen Felder Ihre Daten und stimmen Sie der Datenschutzerklärung und den Nutzungsbedingungen zu (die Texte finden Sie bei der Registrierung blau hinterlegt bzw. auch später im System am unteren Rand der Seite).

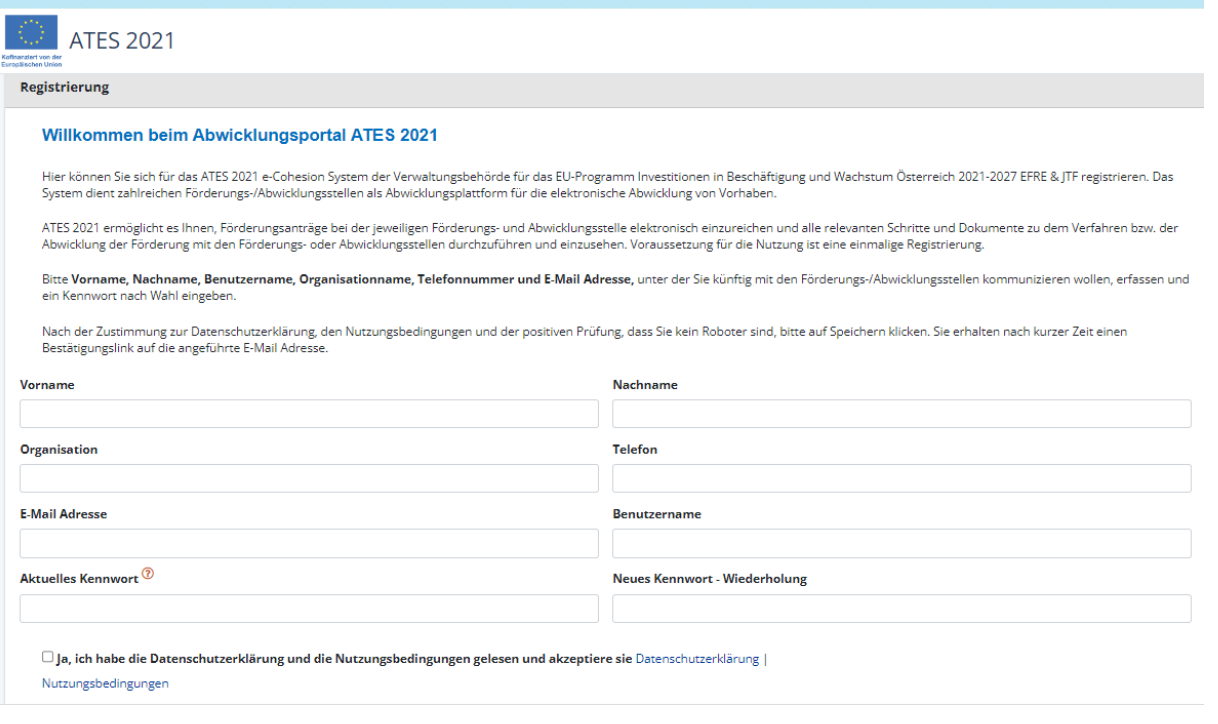

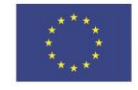

Bitte merken Sie sich Ihren Benutzernamen und das Kennwort, dies sind in weiterer Folge Ihre Login-Daten für ATES 2021. Das Kennwort besteht aus Sicherheitsgründen aus mindestens 12 Zeichen, wobei mindestens ein Buchstabe, eine Ziffer und ein Sonderzeichen verwendet werden müssen. Groß- und Kleinschreibung sind zu beachten. Bestätigen Sie bitte, dass Sie kein Roboter sind.

Mit "Speichern" schließen Sie die Registrierung ab. Nach diesem Schritt erhalten Sie eine E-Mail an die bekanntgegebene E-Mail-Adresse mit einem Bestätigungslink zur endgültigen Freischaltung Ihres Benutzer:innenkontos.

## **2. Anmeldung zu ATES 2021**

Der Einstieg zu ATES 2021 erfolgt über folgenden Link: <https://e-cohesion.ates2021.at/login>

Zur Anmeldung benötigen Sie den bei der Registrierung angegebene E-Mail-Adresse sowie das gewählte Kennwort. Achten Sie bitte bei der Eingabe des Kennworts auf die exakte Schreibweise (case sensitive).

Nach positivem Login kommen Sie standardmäßig auf die Übersichtsseite zu Ihren Anträgen/Projekten.

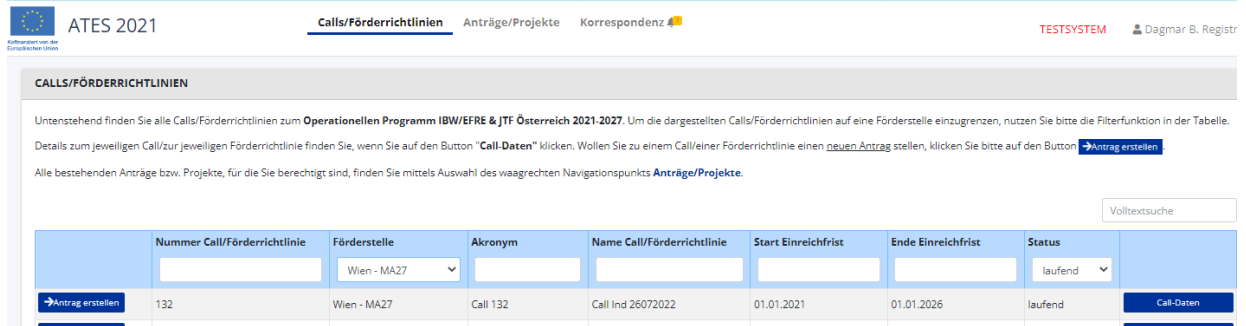

Sie können durch Klicken auf Calls/Förderrichtlinien die Übersicht zu allen Förderstellen (welche das System nutzen) und Förderungsmöglichkeiten des EU-Programms aufrufen. Mittels Filterfunktion können Sie die Ansicht einschränken (z.B. Status laufend). Weitere Informationen zum jeweiligen Call/der jeweiligen Förderrichtlinie finden Sie rechts mit Klick auf den blauen Button Call-Daten.

Für laufende Calls/Förderrichtlinien können Sie durch Anklicken des blauen Buttons links einen Antrag anlegen.

Weiterführende Informationen finden Sie bei den Fixtexten zum jeweiligen Abschnitt bzw. bei Datenfeldern durch Anklicken des danebenstehenden Fragezeichens.

## **2. Antragstellung**

Allgemeine Fragen zum Ablauf der Antragsstellung können Sie nach dem Anlegen des Antrages neben den blauen Buttons "Antrag freigeben" und "Antrag zurückziehen" mittels Anklicken des Fragezeichens aufrufen.

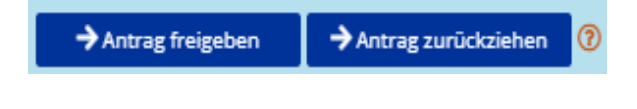

Im linken Bereich werden jene Informationen angezeigt, welche im Zuge einer Antragsstellung erforderlich sind.

Durch Klicken auf die Überschriften kommen sie zu den Detailüberschriften und durch Anklicken dieser auf die entsprechenden Seiten. Unter den Unterpunkten finden Sie weiterführende Erläuterungen und Hilfstexte.

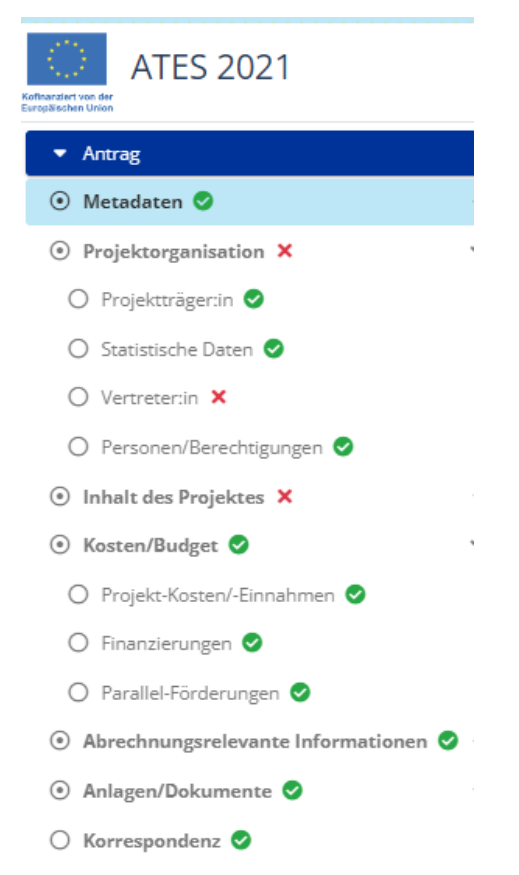

Die Unterpunkte können je nach Anforderung der Förderstelle leicht variieren.

Unter Anlagen/Dokumente ist das Hochladen von (verpflichtenden) ergänzenden Dateien vorgesehen.

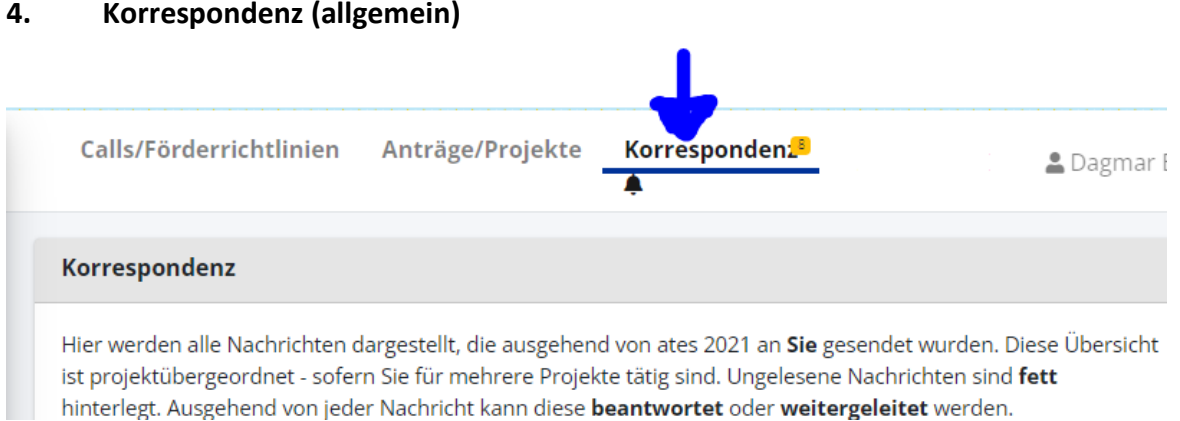

 $\mathbf{r}$ 

## **5. Benutzerprofil**

Rechts oben haben Sie die Möglichkeit Ihr Profil anzusehen, zu bearbeiten und die Einträge zu verwalten. Aber auch Ihr Kennwort zu ändern oder Metadaten zu bearbeiten.

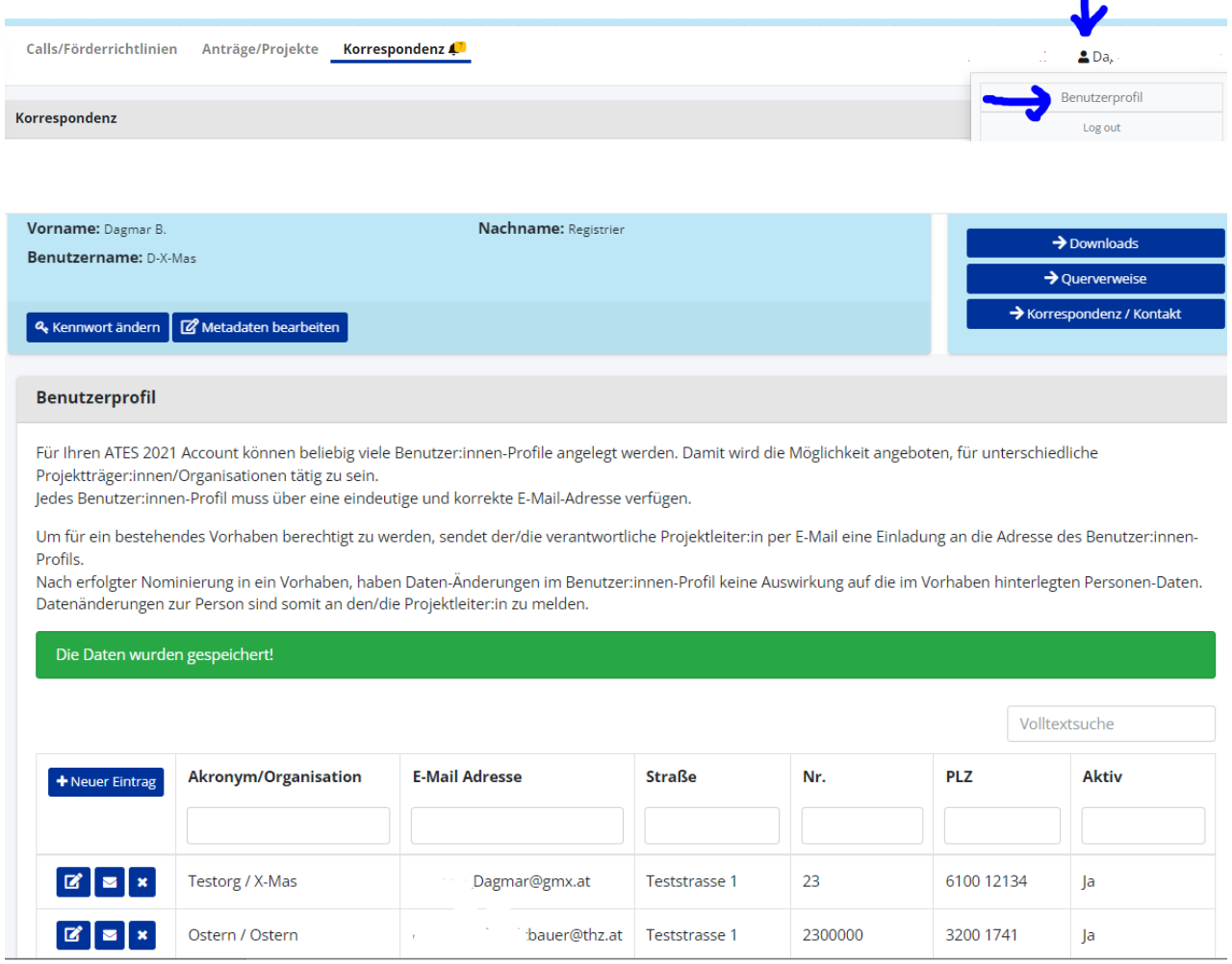

Grundsätzlich gilt, dass Sie als Person mit den erhaltenen Zugangsdaten an keine Organisation oder Institution gebunden sind. Sie können im Auftrag verschiedenster Organisationen (oder als Einzelperson) mit unterschiedlichsten Rollen agieren. Dies ist speziell dann für Sie von Interesse, wenn Sie für unterschiedliche Projektträger-Organisationen agieren und sich im Zuge der Antragsdateneingabe die wiederholte Eingabe der Organisationsdaten ersparen möchten.

Für einen Projektantrag müssen Sie eine Organisation bekanntgeben, die den Antrag für den Call/die Förderrichtlinie einreicht. Durch die Vorab-Eingabe wird dieser Prozess somit vereinfacht.

Füllen Sie bitte alle Pflichtfelder aus und beachten Sie, dass die Angaben zur antragstellenden Organisation komplett und korrekt sind.

## **6. Projektantrag**

Um einen Antrag erfolgreich einreichen zu können, müssen bestimmte Informationen und Daten bereitgestellt werden. Diese werden komplett über ATES 2021 erfasst. Auf der Startseite sind alle Calls/Förderrichtlinien der Förderstellen, die das System für EU-Förderungen nutzen, angezeigt.

## **Projektdaten**

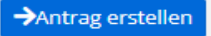

Mittels des Buttons in der Zeile des Calls starten Sie den Antragserstellungsvorgang und werden anschließend aufgefordert Eckdaten für die tatsächliche Anlage (tlw. in Abhängigkeit zu den Call/Förderrichtlinienvorgaben) zu erfassen.

- Es muss klar festgelegt werden, welche Organisation(en) diesen Antrag einreichen (Antragsteller:innen) werden.
- Ebenfalls ist auch die Festlegung bei der Projektklassifikation zu treffen. (Je nach Festlegung der Förderstelle gibt es eine/mehrere Auswahlmöglichkeiten).
- Die wichtigste Information ist der Projektname. Überlegen Sie sich bitte vorab eine sprechende, nicht zu lange Bezeichnung für Ihr Vorhaben (max. 100 Zeichen). Nachdem die Namen von Projekten auch recht lang werden können, ist im System auch ein eine Kurzbezeichnung (Akronym) anzugeben, die nach Möglichkeit wirklich nur wenige Buchstaben oder Zahlen umfasst.

#### Antrag anlegen

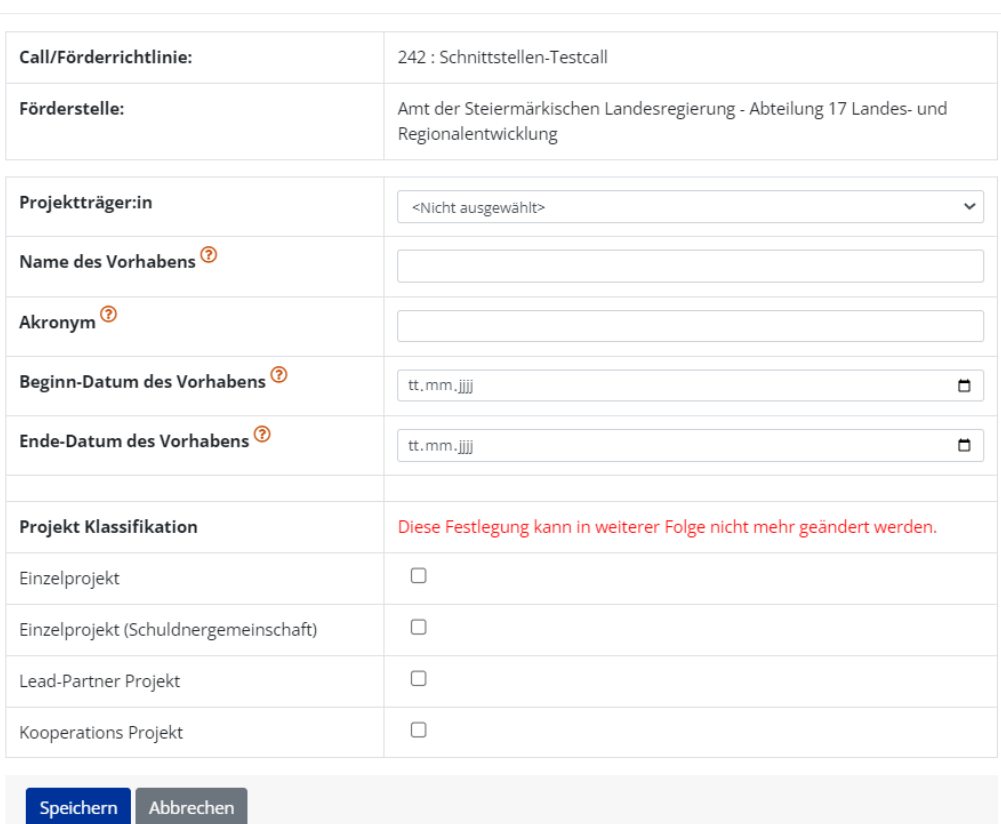

Danach entweder Speichern (Antrag wird angelegt) – oder Abbrechen auswählen.

Mit einem Klick auf "Speichern wird der eigentliche Antrag vom System erstellt und für die Bearbeitung geöffnet.

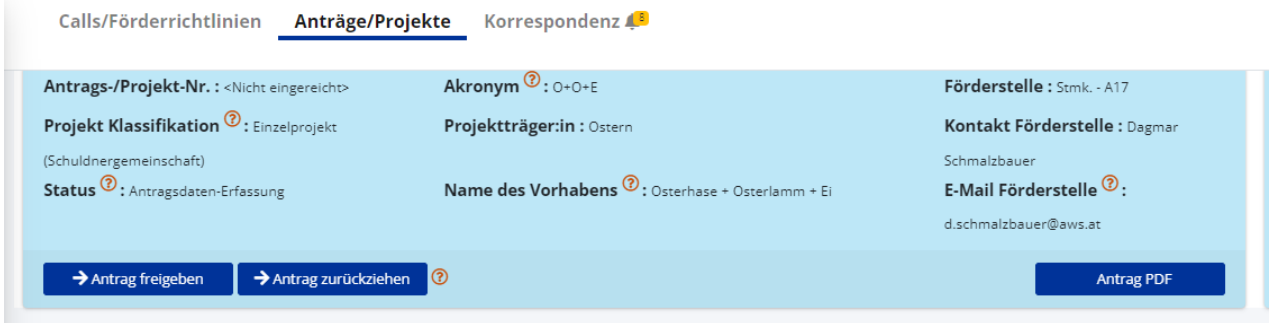

Im Antrags-/Projektkopfbereich finden Sie permanent die allgemeinen Projektstammdaten, wie z.B. Projektkurztitel, Projektart, -nummer (erst ab Antragsstellung), Förderstelle usw.

## **Detailangaben zum Projekt**

Links neben dem Antrag finden Sie die Antragsstruktur und unter dem Kopfbereich die Unterpunkte des Antrags. In Fixtexten und bei vielen Bezeichnungen sind Hilfstexte (mit "?"-Feld) hinterlegt. Sollte es hier von Ihrer Seite weitere Fragen geben, ist bei jedem Call, jeder Förderrichtlinie eine Kontaktperson angegeben, an die Sie sich wenden können.

Für die Einreichung eines Antrags sind alle Informationen zu befüllen (Ausnahme: fristwahrender Antrag).

## *Personen/Berechtigungen*

Zur Abwicklung der organisatorischen Aufgaben können die angegeben Personen innerhalb des Vorhabens folgende Rollen übernehmen:

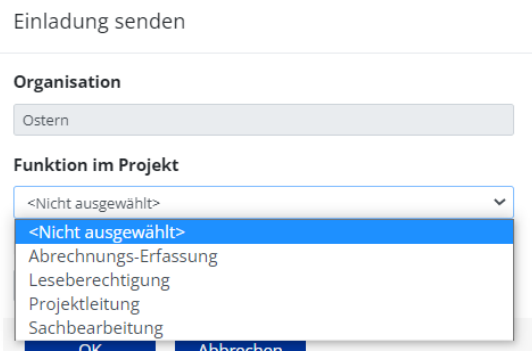

• Projektleitung – Es muss zumindest eine 1 Person geben, die sich um die Abwicklung des Projektes kümmert. Die Person, welche den neuen Antrag angelegt hat, ist automatisch in der Rolle "Projektleitung". Dies kann natürlich verändert werden. Es liegt im Aufgabenbereich der Projektleitung alle relevanten Personen des Projektes mittels Einladung (E-Mail – Voraussetzung: Person hat sich bereits registriert) festzulegen.

Die Projektleitung kann Anträge freigeben/zurückziehen (Außenwirkung).

• Sachbearbeitung – Diese Rolle kann von beliebig vielen Personen wahrgenommen werden. Diese sind berechtigt, Daten in den zugeordneten Projekten zu editieren und somit die Projektleitung zu unterstützen. Es besteht im Gegensatz zur Projektleitung keine Freigabekompetenz.

#### *Davon unabhängig der Punkt: Rechtsverbindliche:r Vertreter:in*

Diese Person vertritt die antragstellende Organisation nach außen.

#### Vertreter:in

Angaben zu rechtsverbindlichen Vertreter:innen und wirtschaftlichen Eigentümer:innen (mit Beteiligungen über 25 Prozent) der antragstellenden Organisation können mit "+Neuer Eintrag" erfasst werden

Bitte beachten Sie, dass zumindest ein:e rechtsverbindliche Vertreter:in anzugeben ist.

Im Falle von Leadpartner-Projekten sind diese Angaben für jede Partnerorganisation zu erfassen.

#### *Kostenerfassung*

Bitte auf den blauen Pfeil neben der Kostenart klicken und Werte erfassen. Je nach Kostenart und Vorgabe der Förderstelle gibt es unterschiedlich zu befüllende Felder: Anzahl der Stunden bei Standardeinheitskosten mit vorgegebenen Stundensätzen, die Berechnung erfolgt automatisiert im System ODER z.B. zusätzlich jahresweise Angabe der Kosten bzw. Aktivierung/Deaktivierung von automatisch berechneten Pauschalgemeinkosten.

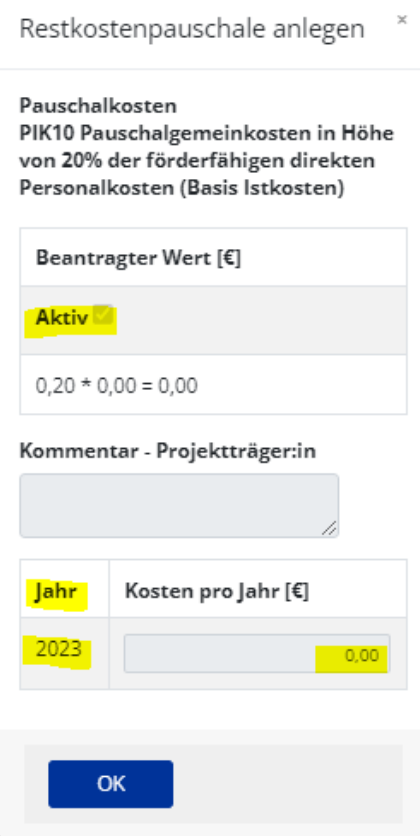

## *Anlagen/Dokumente*

Sollten die zur Verfügung stehenden Eingabemöglichkeiten für den Projektantrag nicht ausreichen oder die Vorgaben der Förderstelle dies vorsehen, können beliebig viele Dokumente über ATES 2021 hochgeladen werden. Beachten Sie bitte, dass nur Dokumente mit max. 30 MB akzeptiert werden. Außerdem ist es wichtig, jedes hochzuladende Dokument mit einem Titel zu kennzeichnen.

### *Abschluss des Projektantrags*

Bevor Sie Ihren Projektantrag abschicken bzw. freigeben, prüft ATES 2021, ob und wenn ja, welche verpflichtenden Angaben fehlen. Mittels Text und rechts stehendem Pfeil sehen Sie die Inhalte, welche von Ihnen noch erfasst werden müssen.

Nach Befüllung der notwendigen Mindestinhalte können Sie den Antrag mittels Klicken des OK-Buttons freigeben.

**ACHTUNG:** Sie müssen den Antrag unterfertigen (manuell oder e-Signatur) und hochladen, bevor Sie ihn an die Förderstelle versenden können!

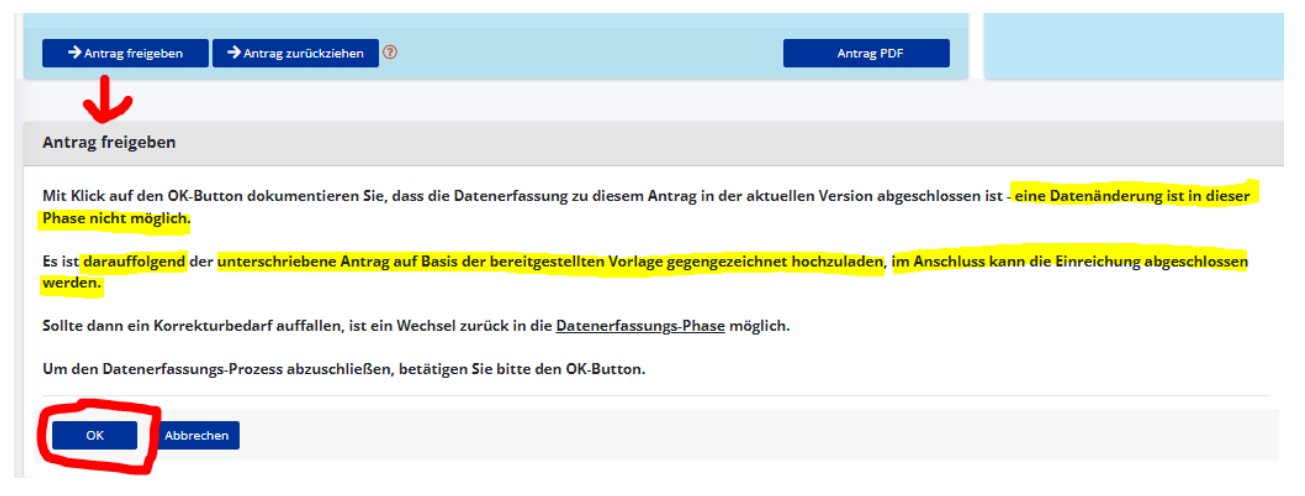

Nachdem Sie auf OK geklickt haben, bekommen Sie eine Anleitung für die weitere Vorgangsweise.

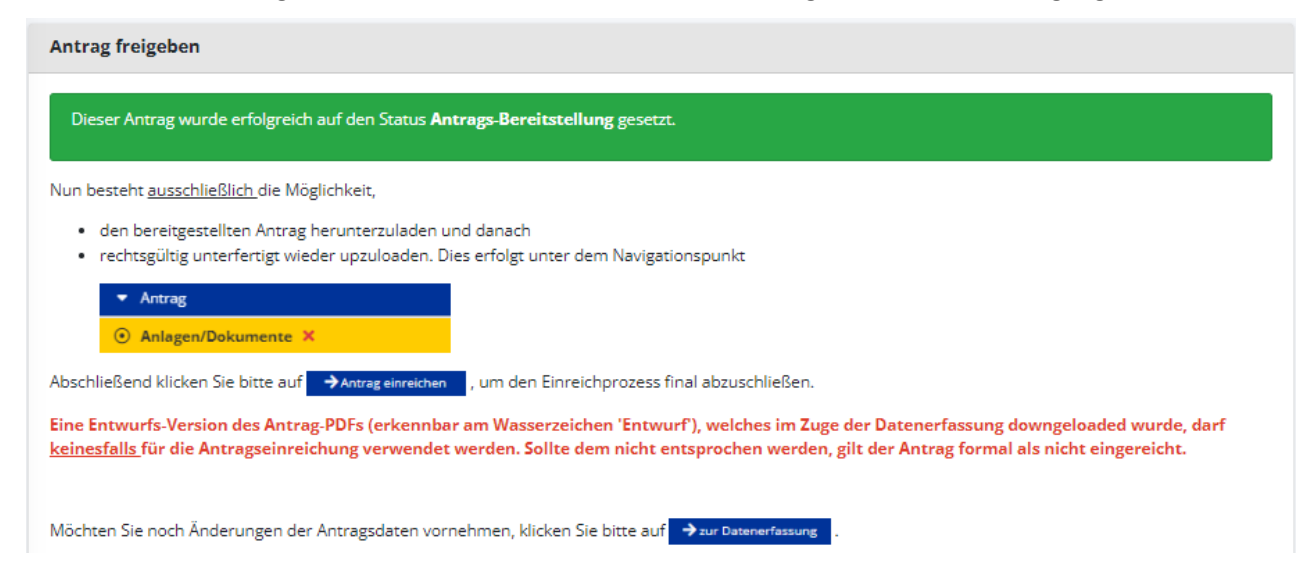

**Antrag PDF** 

Bitte auf im Kopfbereich auf den blauen Button klicken, herunterladen, unterfertigen und auf der linken Seite unter Anlagen/Dokumente an dieser Stelle wieder hochladen und nicht vergessen danach den Antrag abzusenden.

Dieser wird von der Förderstelle im System in weiterer Folge begutachtet und es werden ggf. Unterlagen über das System nachgefordert (mittels Rückstellung des Antrags). Nach der Prüfung erfolgt entsprechend eine positive oder negative Förderungsentscheidung (Kommunikation über die Entscheidung erfolgt ebenfalls in ATES 2021).

Bei Fragen steht Ihnen als Erstansprechstelle Ihre Förderstelle zur Verfügung.